## **Setting up TeacherVUE App (Synergy SIS)**

Purpose: this document describes how to install and setup the TeacherVUE app on your iPhone, iPad, or Android Phone.

## **For iPad or iPhone Device**

Open the App store on your device. Search for TeacherVUE. Download the TeacherVUE app. (you may be prompted for your iTunes account and password) Open the TeacherVUE App

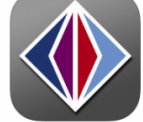

For District URL enter: https://ca-gol.edupoint.com Tap Test Enter your Synergy username and password Select Save Username (optional) Tap Login

## **For Android Phone**

Open the Google Play store on your device. Search for the TeacherVUE app Download the TeacherVUE app. (you may be prompted for your Google play account and password) Open the TeacherVUE App

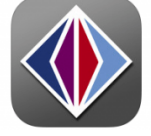

For District URL enter: https://ca-gol.edupoint.com Enter your Synergy username and password Select Save Username (optional) Tap Login